1. Adımda canlı derse katılmak için dersin içerisinde 'Canlı Ders Merkezine Git' butonuna tıkladıktan sonra karşımıza gelen aşağıdaki ekranda 'Join Session'a tıklıyoruz.

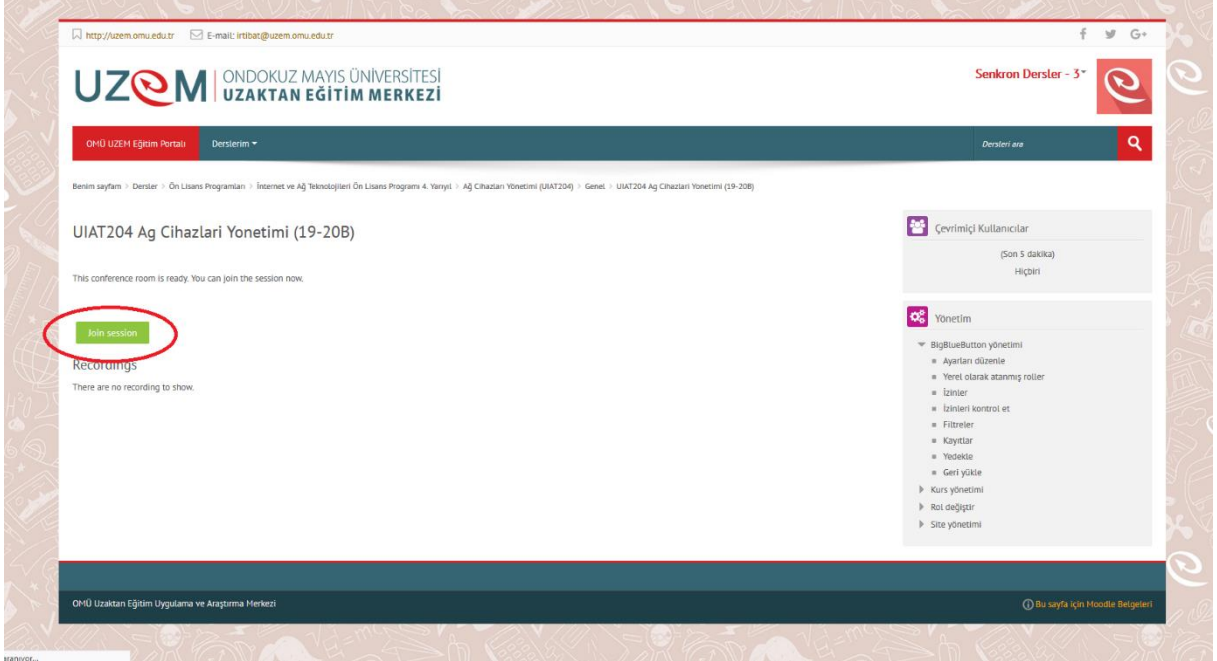

2. Aşağıdaki şekildeki gibi karşımıza gelen ekranda sesli katılım için 'mikrofon' seçeneğini seçiyoruz.

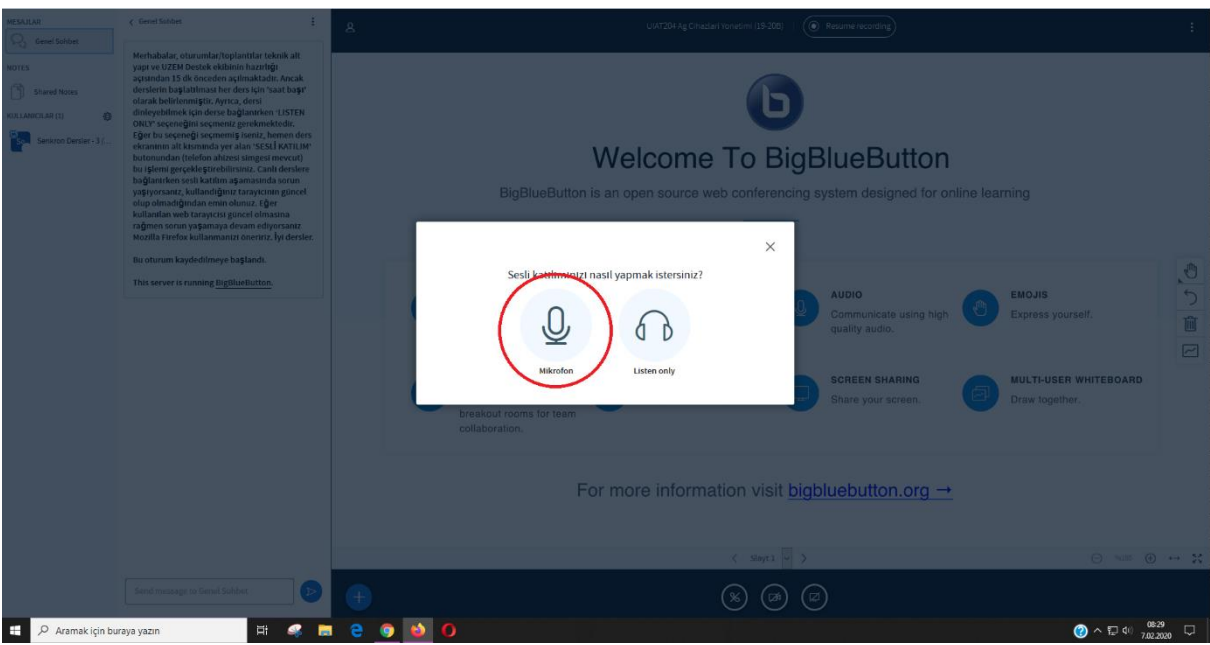

3. Mikrofonu seçtikten sonra aşağıdaki şekilde göründüğü gibi tarayıcının site ayarları üzerinde kullandığımız cihazı seçmemiz ve izin ver dememiz gerekiyor.

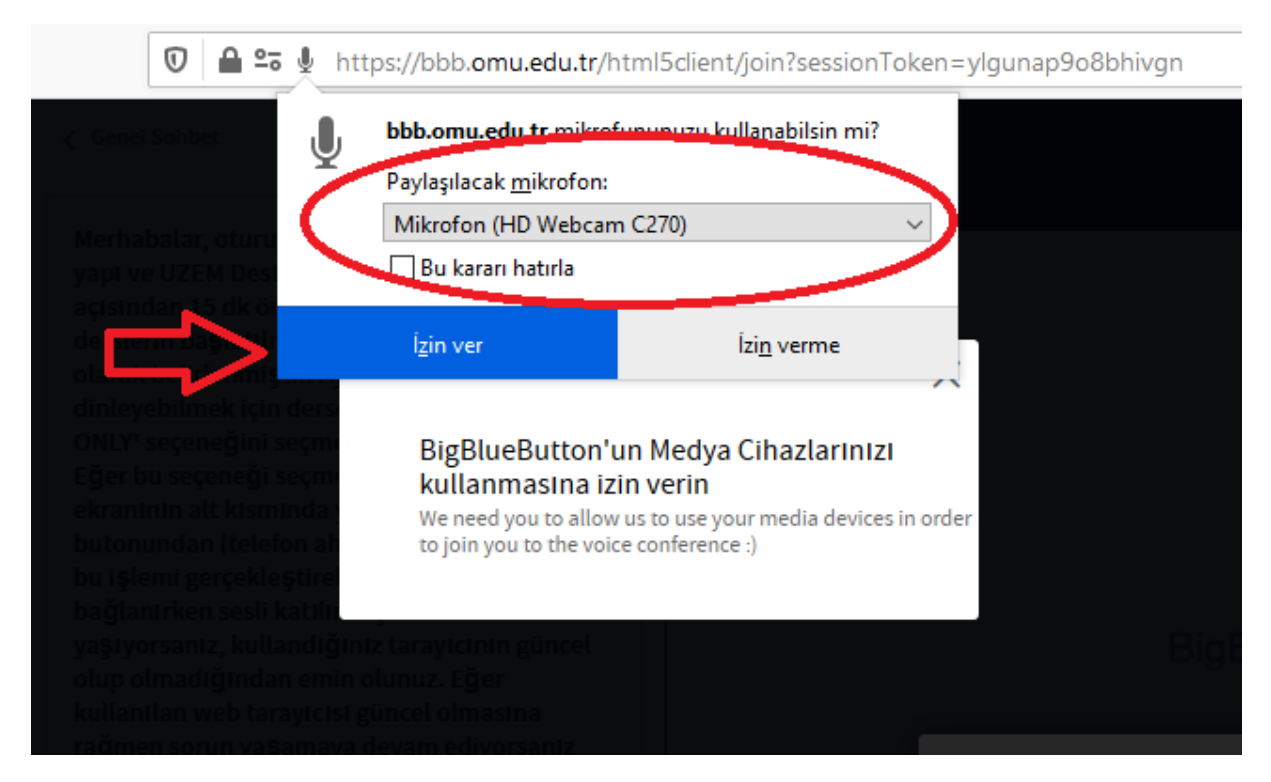

4. Daha sonra görüntü paylaşımını başlatmak için aşağıdaki şekilde görüldüğü üzere ekranın alt kısmında yer alan kamera simgesine tıklıyoruz.

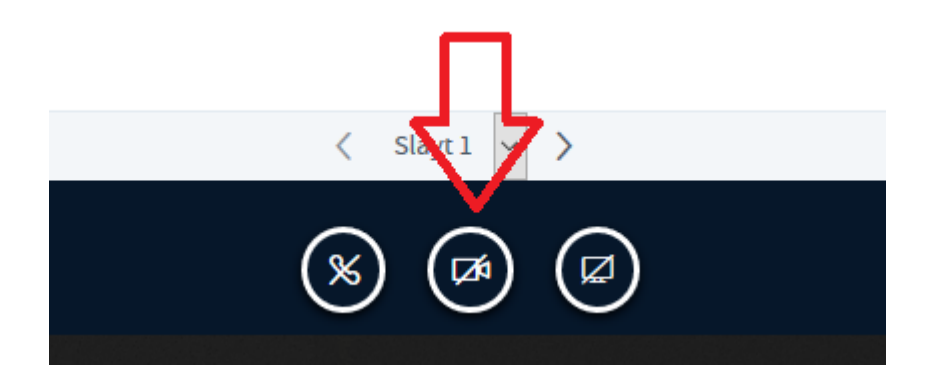

5. Kamera simgesine tıkladıktan sonra yine tarayıcının site ayarlarına yönlendiriyoruz ve mikrofon katılımında oluğu gibi burada da ilgili cihazı seçip izin ver diyoruz

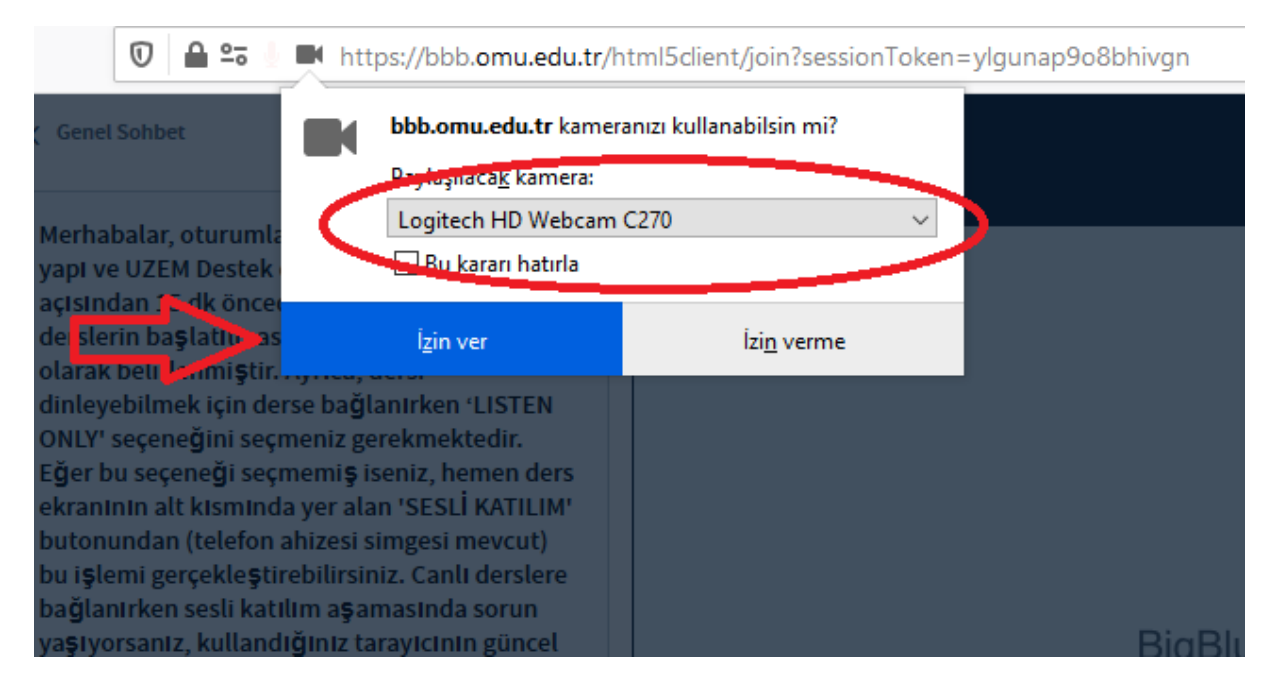

6. Alttaki resimde olduğu gibi kalite ayarlarını kontrol edip görüntü paylaşımını başlatıroruz.

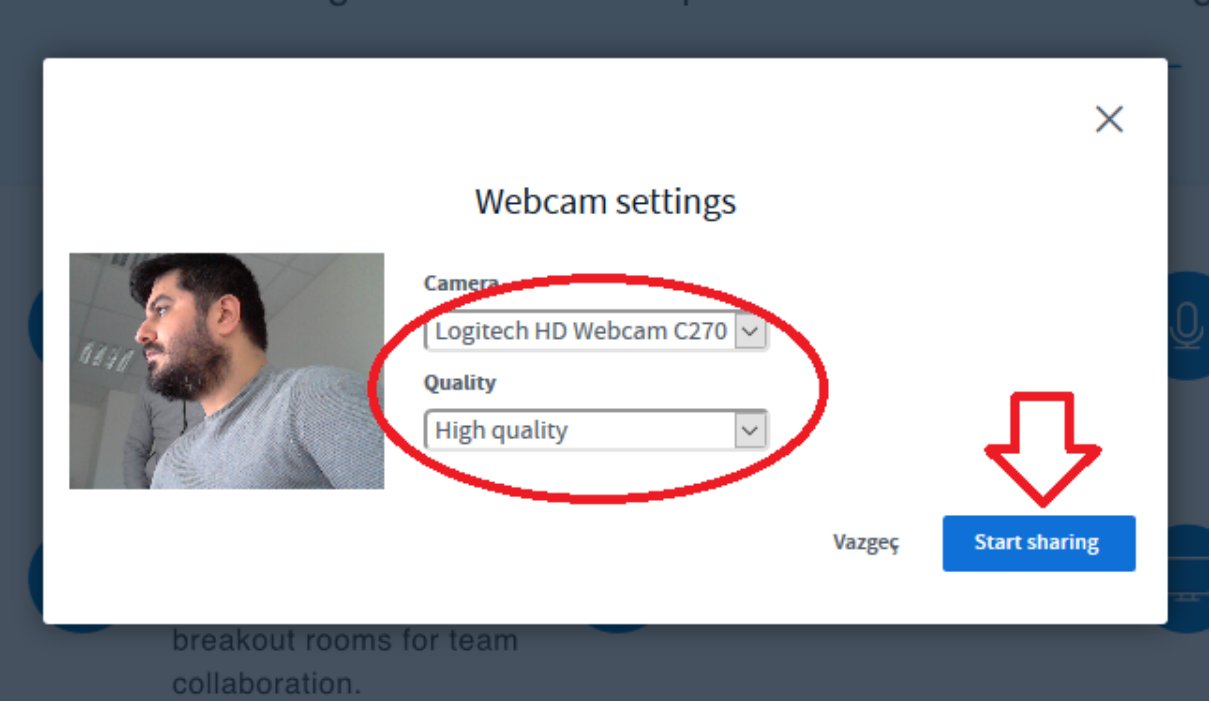

7. Ekrana bir belge (pdf, pptx, vs,) yansıtmak için yine ekranın alt kısmında yer alan butonlardan soldaki üzerinde '+' simgesi bulunan butonu kullanıyoruz.

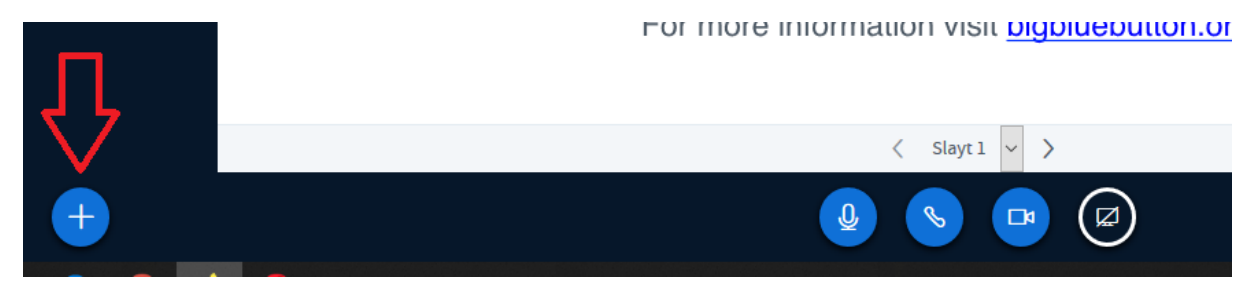

8. Aşağıda bulunan buton gruplarından hoparlör, mikrofon ve görüntü paylaşımını sonlandırıp yeniden başlatabiliriz.

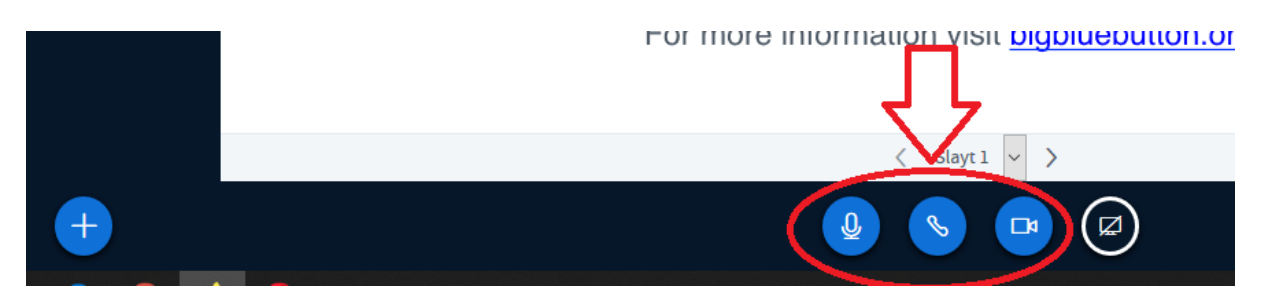

9. Ekran ve uygulama paylaşımını başlatmak ve durdurmak için aşağıdaki resimde yer alan butonu kullanıyoruz.

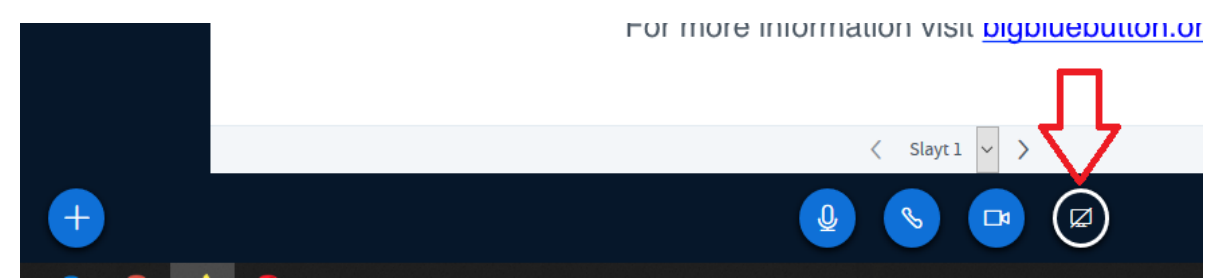

10. Beyaz boş tahta paylaşımı, belge ve tahta üzerinde yazı yazma, çizme bu işlemleri geri almak gibi kullanıcı için sunulan araçları, alttaki resimde görüldüğü gibi ekranın hemen sağ tarafındaki buton grubundan yapabiliriz.

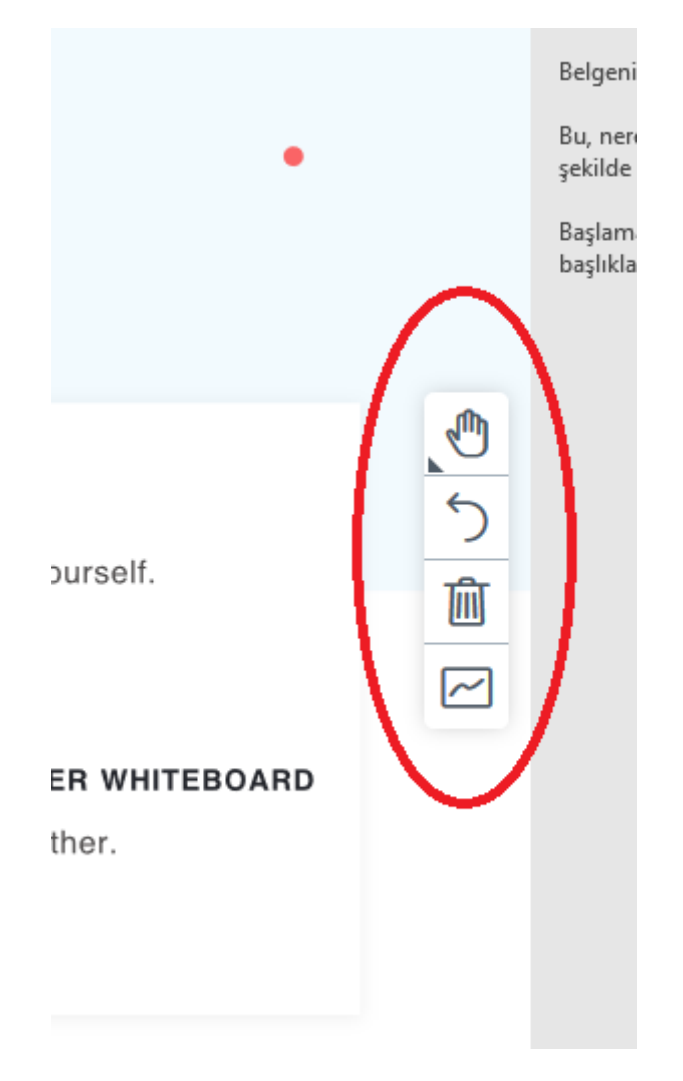